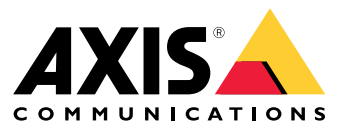

Manuel d'utilisation

# Table des matières

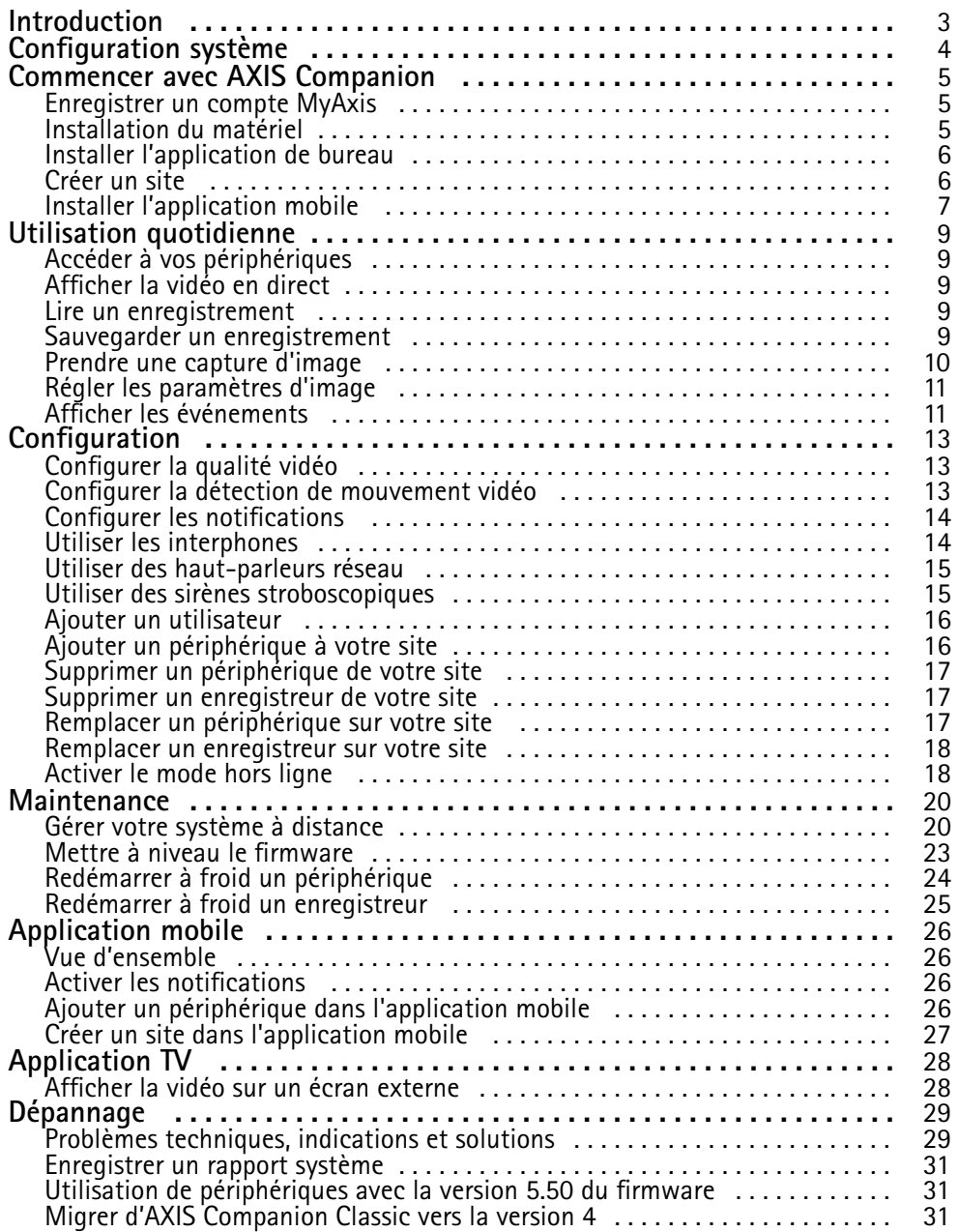

## <span id="page-2-0"></span>Introduction

# Introduction

Ce manuel explique comment utiliser le logiciel AXIS Companion 4.0 ou version ultérieure.

Utilisez-vous actuellement AXIS Companion Classic ?

• Pour effectuer une mise à niveau vers la version 4, consultez *Migrer d'AXIS [Companion](#page-30-0) Classic vers la version <sup>4</sup> à la page [31](#page-30-0)*.

## <span id="page-3-0"></span>Configuration système

# Configuration système

- Système d'exploitation : Windows 10 64 bits
- Processeur : Intel Core i5
- Mémoire RAM : 4 Go
- Carte graphique : mémoire vidéo embarquée de 256 Mo
- Pilote de carte graphique : utilisez toujours la version la plus récente
- Réseau : 100 Mbits
- La configuration et la gestion du système nécessitent un accès à Internet (vidéo en direct et vidéo enregistrée disponibles hors ligne)
- Alimentation continue (UPS)
- Périphériques mobiles : iOS 15 ou Android 8.1

Si vous utilisez des périphériques dotés de la version 5.50 du firmware, consultez la section *Utilisation de [périphériques](#page-30-0) avec la version 5.50 du [firmware](#page-30-0) à la page [31](#page-30-0)*.

## <span id="page-4-0"></span>Commencer avec AXIS Companion

## Commencer avec AXIS Companion

#### Remarque

La configuration du système nécessite un accès à Internet.

#### **Présentation de l'installation :**

- 1. *Enregistrer un compte MyAxis à la page 5*
- 2. *Installation du matériel à la page 5*
- 3. *Installer [l'application](#page-5-0) de bureau à la page [6](#page-5-0)*
- 4. *[Créer](#page-5-0) un site à la page [6](#page-5-0)*
- 5. *Installer [l'application](#page-6-0) mobile à la page [7](#page-6-0)*

**Résultat de l'installation du système :**

- Le **firmware** est mis à niveau sur tous les périphériques Axis.
- Un **mot de passe** est défini pour les périphériques.
- Les **enregistrements** sont activés avec les paramètres par défaut.
- L'**accès distant** est activé.

### **Enregistrer un compte MyAxis**

#### Enregistrez un compte **My Axis** sur *[axis.com/my-axis/login](https://www.axis.com/my-axis/login)*

Vous pouvez sécuriser davantage votre compte MyAxis en activant l'authentification multifacteur (MFA). La MFA est un système de sécurité qui ajoute une couche supplémentaire de vérification pour garantir l'identité de l'utilisateur.

Pour activer la MFA :

1. Connectez-vous avec vos identifiants **MyAxis**.

2. Accédez à  $\bigotimes$  et sélectionnez Paramètres du compte.

- 3. Cliquez sur **Paramètres de sécurité**
- 4. Activez la **Vérification en <sup>2</sup> étapes**.

Vous êtes redirigé vers une page de connexion.

5. Connectez-vous avec vos identifiants **MyAxis**.

La MFA est à présent active.

Connectez-vous lorsque la MFA est active :

1. Connectez-vous en utilisant votre compte **MyAxis**.

Un e-mail vous est envoyé.

2. Ouvrez l'e-mail et cliquez sur **S'authentifier**.

Si vous <sup>n</sup>'avez pas reçu d'e-mail, vérifiez <sup>s</sup>'il se trouve dans votre dossier de courriers indésirables. S'il ne <sup>s</sup>'y trouve pas, contactez le support informatique.

## <span id="page-5-0"></span>Commencer avec AXIS Companion

### **Installation du matériel**

Avant d'installer le matériel :

- Assurez-vous que vous avez un accès Internet.
- Assurez-vous d'utiliser le même réseau pour votre ordinateur et les périphériques que vous allez installer.
- Redémarrez à froid tous les périphériques utilisés dans un autre système.

#### **Utiliser AXIS S30 Series Recorder comme périphérique d'enregistrement**

- 1. Connectez AXIS S30 Series Recorder au réseau via le port LAN
- 2. Montez les périphériques et connectez-les aux ports PoE de l'enregistreur.
- 3. Branchez l'alimentation électrique à l'enregistreur.
- 4. Attendez quelques minutes que l'enregistreur et les périphériques démarrent avant de poursuivre.

#### **ATTENTION**

Conservez l'enregistreur dans un environnement bien ventilé et assez éloigné des autres appareils pour éviter toute surchauffe.

Vous trouverez plus d'informations sur l'enregistreur, comme les exigences d'alimentation et le nombre de périphériques à connecter, dans la documentation disponible sur la page d'assistance de l'enregistreur sur *[axis.com](https://www.axis.com/)*.

#### **Utiliser une AXIS Surveillance Card comme périphérique d'enregistrement**

- 1. Connectez un périphérique PoE, comme un commutateur PoE, au réseau.
- 2. Insérez une *AXIS [Surveillance](https://www.axis.com/products/edge-storage) Card* dans les périphériques à partir desquels vous voulez enregistrer.
- 3. Montez les périphériques et connectez-les au périphérique PoE.
- 4. Attendez quelques minutes que les périphériques démarrent avant de poursuivre.

### **Installer l'application de bureau**

- 1. Accédez à *[axis.com/products/axis-companion](https://www.axis.com/products/axis-companion)* et cliquez sur **Télécharger** pour télécharger AXIS Companion version <sup>4</sup> pour Windows.
- 2. Ouvrez le fichier de configuration et suivez les instructions de l'assistant.
- 3. Connectez-vous à votre *[compte](https://www.axis.com/my-axis/login) MyAxis*.

### **Créer un site**

Un site est un point d'entrée unique vers une solution de surveillance, par exemple toutes les caméras dans un magasin. Vous pouvez assurer le suivi de plusieurs sites à partir d'un seul compte MyAxis.

#### Remarque

Si vous avez utilisé une ancienne version d'AXIS Companion, les sites que vous avez créés <sup>n</sup>'apparaissent pas dans la liste des sites dans AXIS Companion version 4. Il est possible que certains périphériques ne soient pas pris en charge. Pour plus d'informations, voir *Migrer d'AXIS [Companion](https://help.axis.com/axis-companion-4#migrating-from-axis-companion-version-3-to-version-4) Classic vers la version <sup>4</sup>*.

- 1. Démarrez l'application de bureau AXIS Companion.
- 2. Connectez-vous à votre *compte [MyAxis](https://www.axis.com/my-axis/login)*.
- 3. Cliquez sur **Créer un nouveau site**.

## <span id="page-6-0"></span>Commencer avec AXIS Companion

- 4. Indiquez le nom de votre site et de votre société.
- 5. Cliquez sur **Next (Suivant)**.
- 6. Sélectionnez les périphériques à ajouter à votre site.
- 7. Cliquez sur **Next (Suivant)**.
- 8. Sélectionnez le stockage.
- 9. Cliquez sur **Next (Suivant)**.
- 10. Sur la page **Prêt à installer**, les options **Mode hors ligne** et **Mettre à niveau le firmware** sont activées par défaut. Vous pouvez les désactiver si vous ne souhaitez pas accéder au mode hors ligne ni mettre à niveau vos périphériques vers la dernière version du firmware.
- 11. Cliquez sur **Installer** et patientez pendant que AXIS Companion configure les périphériques.

La configuration peut prendre plusieurs minutes.

## **Installer l'application mobile**

Avec l'application mobile AXIS Companion, vous pouvez accéder à vos périphériques et enregistrements depuis <sup>n</sup>'importe où. Vous pouvez également recevoir des notifications en cas d'événements suspects ou lorsque quelqu'un parle dans un interphone.

#### **Pour Android**

Cliquez sur *[Télécharger](https://play.google.com/store/apps/details?id=com.axis.companion)* ou scannez le code QR suivant.

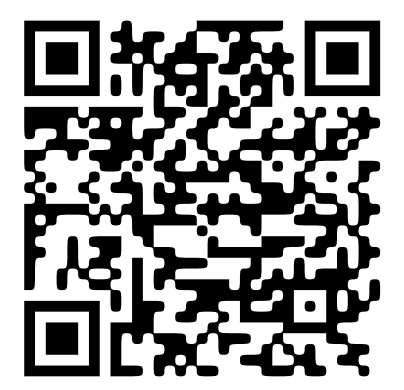

**Pour iOS**

Cliquez sur *[Télécharger](https://apps.apple.com/us/app/axis-companion-4/id1385994562)* ou scannez le code QR suivant.

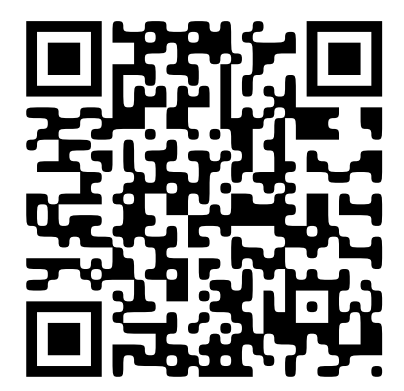

# Commencer avec AXIS Companion

Ouvrez l'application AXIS Companion et connectez-vous avec vos identifiants Axis.

Si vous <sup>n</sup>'avez pas de compte MyAxis, vous pouvez vous rendre sur *[axis.com/my-axis](https://www.axis.com/my-axis)* pour en créer un.

## <span id="page-8-0"></span>Utilisation quotidienne

## Utilisation quotidienne

### **Accéder à vos périphériques**

- 1. Connectez-vous à AXIS Companion sur un ordinateur ou un périphérique mobile à l'aide de votre *compte [MyAxis](https://www.axis.com/my-axis/login)*.
- 2. Accédez au site qui contient vos périphériques.

### **Afficher la vidéo en direct**

- 1. Accédez à
- 2. Sélectionnez la caméra que vous souhaitez visionner.

#### **Afficher la vidéo en direct sur une grille**

- 1. Accédez à
- 2. Cliquez sur  $\Box$  ou faites un clic droit sur l'image et sélectionnez Show split view (Afficher la vue partagée).

Pour revenir en arrière, faites un clic droit dans la vue partagée et sélectionnez **Exit split view (Quitter la vue partagée)**.

#### **Afficher la vidéo en direct dans une séquence**

- 1. Accédez à
- 2. Cliquez sur  $\boxed{11}$  ou faites un clic droit sur l'image et sélectionnez Show split view (Afficher la vue partagée).
- 3. Faites un clic droit dans la vue partagée et sélectionnez **Show as sequence (Afficher comme séquence)**.

Pour revenir en arrière, faites un clic droit dans la vue de séquence et sélectionnez **Exit sequence view (Quitter la vue de séquence)**.

### **Lire un enregistrement**

- $1.$  Accédez à  $\bigotimes$
- 2. Utilisez la visualisation chronologique et le calendrier pour rechercher l'enregistrement.
- 3. Sélectionnez la caméra dans la visualisation chronologique et déplacez le marqueur de lecture sur l'heure de votre choix.

#### Remarque

Lorsque vous déplacez le marqueur de lecture, l'image vidéo est mise à jour en continu. Cela vous permet de trouver facilement un moment spécifique dans l'enregistrement.

4. Cliquez sur **Play (Lire)**.

### **Sauvegarder un enregistrement**

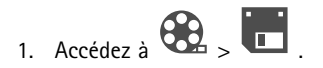

## <span id="page-9-0"></span>Utilisation quotidienne

- 2. Sélectionnez les heures de début et de fin pour un enregistrement.
- 3. Sélectionnez les périphériques à partir desquels sauvegarder les enregistrements.
- 4. Pour sauvegarder sur une clé USB depuis un AXIS S30 Series Recorder, cochez la case **Save to recorder USB (Enregistrer sur le port USB de l'enregistreur)**.

#### Remarque

- La première partition de votre périphérique USB doit utiliser un système de fichiers exFAT ou NTFS.
- 5. Sauvegardez l'enregistrement.

Modifiez l'emplacement des enregistrements sauvegardés :

- 1. Accédez à **<sup>&</sup>gt; Settings <sup>&</sup>gt; File (Paramètres <sup>&</sup>gt; Fichier)**.
- 2. Modifiez l'emplacement sous **Recordings (Enregistrements)**.

#### **Lire un enregistrement sauvegardé**

Pour lire un enregistrement sauvegardé, ouvrez-le dans AXIS File Player.

Lorsque vous sauvegardez un enregistrement, AXIS File Player est sauvegardé dans le même dossier. L'AXIS File Player dispose d'une visualisation chronologique indiquant l'heure à laquelle l'enregistrement <sup>a</sup> été réalisé.

#### **Valider un enregistrement sauvegardé**

Vous pouvez valider un enregistrement pour confirmer que l'horodatage et les images <sup>n</sup>'ont pas été manipulés après la première sauvegarde de l'enregistrement. Pour ce faire, une signature numérique est insérée dans le fichier lorsque vous sauvegardez un enregistrement. Vous pouvez ajouter un mot de passe à la signature numérique pour plus de sécurité.

Pour protéger votre signature numérique avec un mot de passe lors de la sauvegarde d'un enregistrement :

- 1. Accédez à **<sup>&</sup>gt; Paramètres <sup>&</sup>gt; Fichier**.
- 2. Sous **Format vidéo**, sélectionnez **Windows Media Format (.asf).**
- 3. Sélectionnez **Show digital signature options when saving recordings (Afficher les options de signature numérique lors de la sauvegarde des enregistrements)**.

La prochaine fois que vous sauvegardez un enregistrement, la fenêtre **Digital signature (Signature numérique)** apparaît ; elle permet de sélectionner un mot de passe pour la signature.

Valider un enregistrement :

- 1. Ouvrez l'enregistrement sauvegardé dans AXIS File Player.
- 2. Cliquez sur **Tools (Outils)** et sélectionnez **Verify digital signature (Vérifier la signature numérique)**.
- 3. Entrez le mot de passe, si un mot de passe <sup>a</sup> été ajouté à la signature, puis cliquez sur **OK**.

Un fenêtre apparaît pour vous indiquer si l'enregistrement est valable ou non.

### **Prendre une capture d'image**

Prendre une capture d'image de la vidéo en direct :

1. Accédez à

## <span id="page-10-0"></span>Utilisation quotidienne

 $\bullet$ 2. Cliquez sur

Prendre une capture d'image des enregistrements :

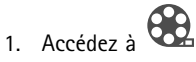

- 2. Utilisez la visualisation chronologique et le calendrier pour rechercher l'enregistrement.
- 3. Sélectionnez la caméra dans la visualisation chronologique et déplacez le marqueur de lecture sur l'heure de votre choix.
- 4. Cliquez sur  $\overline{Q}$  pour démarrer le mode Investigation.
	- Ce mode permet de visionner la vidéo enregistrée, image par image, pour trouver le moment exact où un incident <sup>s</sup>'est produit et prendre un instantané de ce moment.
- 5. Pour rechercher l'incident, cliquez sur les miniatures pour faire un saut de 30, 15, <sup>5</sup> ou <sup>1</sup> image(s) en arrière (volet supérieur) ou en avant (volet inférieur). Vous pouvez également déplacer le curseur.
- 6. Lorsque vous êtes satisfait, cliquez sur  $\overline{O}$  pour prendre un instantané.
	- Pour la plupart des caméras, l'instantané contient toute l'image de la caméra, quel que soit le niveau de zoom. Pour les caméras dont l'image est rectifiée, la capture d'image correspond à l'image avec zoom avant.

Modifier l'emplacement des captures d'image sauvegardées :

1. Accédez à **<sup>&</sup>gt; Settings (Paramètres) <sup>&</sup>gt; File (Fichier)**.

2. Modifiez l'emplacement sous **Snapshots (Captures d'image)**.

## **Régler les paramètres d'image**

- 1. Allez dans **<sup>&</sup>gt; Caméras <sup>&</sup>gt; Image**.
- 2. Sélectionnez la caméra à rechercher pour l'ajuster.

Vous pouvez contrôler l'image en réglant les paramètres suivants :

- Appearance (Apparence)
- Exposure (Exposition)
- Overlays (Incrustations)
- •Day & Night (Jour et nuit)
- •Privacy mask (Masque de confidentialité)
- •Focus & zoom (Mise au point et zoom)

## **Afficher les événements**

Vous pouvez afficher la liste des événements détectés par les périphériques.

1. Cliquez sur  $\rightarrow$  pour voir la liste des événements.

## Utilisation quotidienne

- 2. Cliquez sur un événement spécifique dans la liste pour voir son enregistrement.
- 3. Faites un clic droit sur un événement spécifique dans la liste et sélectionnez **Go to Live View (Passer en vidéo en direct)** pour afficher la vidéo en direct du périphérique qui l'a déclenchée.

Pour afficher les événements dans la liste et recevoir des notifications lorsqu'ils se produisent, vous devez configurer les notifications d'événement.

- Pour configurer les notifications d'événement à partir de la détection de mouvement vidéo intégrée d'AXIS Companion, consultez *[Configurer](#page-12-0) la détection de mouvement vidéo à la page [13](#page-12-0)*.
- $\bullet$  Pour configurer les notifications d'événement à partir d'autres applications d'analyse Axis, lisez l'article **Comment** sur *[axis.com/products/axis-companion-4/support](https://www.axis.com/products/axis-companion-4/support)*.

#### **Exemple:**

Un réceptionniste appuie sur un bouton d'alarme. Un opérateur reçoit une notification et affiche l'événement.

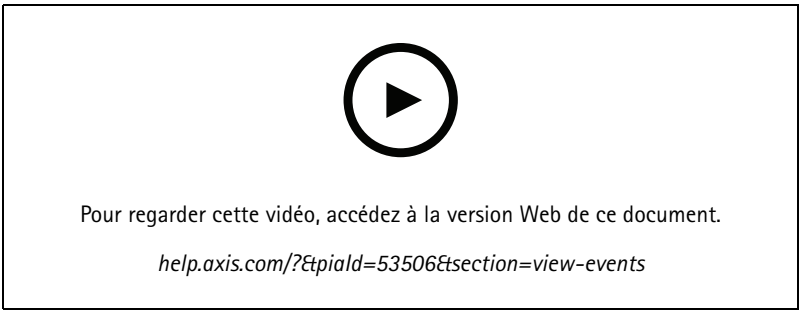

*Avec possibilités de modifications dans l'interface utilisateur.*

## <span id="page-12-0"></span>Configuration

## **Configuration**

## **Configurer la qualité vidéo**

Vous pouvez configurer la qualité vidéo de telle sorte qu'elle soit adaptée aux exigences de qualité d'image et d'utilisation de la bande passante. Les paramètres de qualité vidéo ont un impact sur l'enregistrement des mouvements, l'enregistrement continu et la vidéo en direct.

- 1. Allez dans **<sup>&</sup>gt; Cameras <sup>&</sup>gt; Video quality (Caméras <sup>&</sup>gt; Qualité de la vidéo)**.
- 2. Sélectionnez la caméra à rechercher afin de la configurer.
- 3. Modifiez l'option **Resolution (Résolution)** et/ou l'option **Frame rate (Fréquence d'image)** dans le profil basse ou haute résolution.
- 4. Cliquez sur **Apply (Appliquer)** pour sauvegarder.

## **Configurer la détection de mouvement vidéo**

Lorsque vous configurez un système AXIS Companion, l'enregistrement continu est la méthode d'enregistrement automatiquement configurée. L'enregistrement continu est la méthode la plus avantageuse si vous l'utilisez avec les notifications d'événement basées sur la détection de mouvement vidéo.

Envoyer les notifications d'événement basées sur la détection de mouvement vers l'application de bureau AXIS Companion :

- 1. Accédez <sup>à</sup> **<sup>&</sup>gt; Events <sup>&</sup>gt; Video Motion Detection (Événements <sup>&</sup>gt; Détection de mouvement vidéo)**.
- 2. Configurez un calendrier.
- 3. Sous **Activation**, sélectionnez les périphériques pour lesquels vous voulez recevoir une notification.

Si la détection de mouvement est déclenchée trop souvent, vous pouvez ajuster les paramètres pour ignorer des parties de la vue ou certains types d'événements.

- 1. Accédez à **<sup>&</sup>gt; Recordings settings <sup>&</sup>gt; Video motion detection (Paramètres d'enregistrement <sup>&</sup>gt; détection de mouvement audio)**.
- 2. Sélectionnez la caméra à rechercher pour l'ajuster.
- 3. Sélectionnez la partie de la vue de la caméra à inclure ou à exclure pendant la détection de mouvement.
	- Modifiez la zone prédéfinie à inclure pendant la détection de mouvement.
	- Sélectionnez **Exclude areas (Zones à exclure)** et modifiez la zone à exclure de la détection de mouvement.

#### Remarque

Sur certains modèles de caméras, vous pouvez uniquement ajouter des formes rectangulaires. Pour d'autres, vous pouvez ajouter des polygones.

- 4. Développez **Advanced (Avancé)** pour ajuster les paramètres des filtres.
	- **Small objects filter (Filtre pour petits objets)** : ignorer les petits objets, comme les animaux.
	- **Swaying objects filter (Filtre pour objets ondulants)** : Ignorer les objets qui bougent uniquement sur une courte distance comme les arbres ou les drapeaux qui <sup>s</sup>'agitent au vent.

## <span id="page-13-0"></span>**Configuration**

#### Remarque

- Le filtre pour objets ondulants <sup>n</sup>'est pas disponible sur tous les modèles de caméras.
- **Short-lived objects filter (Filtre pour objets passagers)** : Ignorer les objets qui <sup>n</sup>'apparaissent que brièvement à l'image comme les phares des voitures ou les ombres.

Pour activer les notifications d'événement dans l'application mobile AXIS Companion, consultez *Activer les [notifications](#page-25-0) à la page [26](#page-25-0)*.

Pour désactiver l'enregistrement continu et enregistrer uniquement en cas de détection d'un mouvement, consultez *Enregistrer uniquement lorsqu'un mouvement est détecté à la page 14*.

#### **Enregistrer uniquement lorsqu'un mouvement est détecté**

Si vous ne voulez pas utiliser l'enregistrement continu comme méthode d'enregistrement dans votre système AXIS Companion, configurez AXIS Companion pour un enregistrement uniquement en cas de détection de mouvement.

- 1. Accédez à <sup>&</sup>gt; **Cameras (Caméras)**.
- 2. Désactiver l'option **Continuous recording (Enregistrement continu)** pour vos périphériques.
- 3. Activer l'option **Motion detection (Détection de mouvement)** pour le ou les périphériques de votre choix.

Pour plus d'informations sur la détection de mouvement, consultez *[Configurer](#page-12-0) la détection de mouvement vidéo à la page [13](#page-12-0)*.

### **Configurer les notifications**

Configurez AXIS Companion de telle sorte que vous recevez des notifications sur votre application mobile et de bureau.

- • Pour configurer les notifications d'événement à partir de la détection de mouvement vidéo intégrée d'AXIS Companion, consultez *[Configurer](#page-12-0) la détection de mouvement vidéo à la page [13](#page-12-0)*.
- • Pour configurer les notifications d'événement à partir d'autres applications d'analyse Axis, lisez l'article **Comment** sur *[axis.com/products/axis-companion-4/support](https://www.axis.com/products/axis-companion-4/support)*.
- • Pour activer les notifications d'événement dans l'application mobile AXIS Companion, consultez *Activer les [notifications](#page-25-0) à la [page](#page-25-0) [26](#page-25-0)*.

### **Utiliser les interphones**

Ajoutez des interphones à votre système de vidéosurveillance pour répondre aux appels depuis votre ordinateur ou votre application mobile, et pour déverrouiller les portes.

#### Remarque

Pour déverrouiller une porte, votre interphone doit être correctement connecté au verrou électronique de la porte. La documentation de votre interphone contient des informations sur la procédure à suivre pour établir correctement cette connexion. Pour obtenir la documentation de votre interphone, accédez à *[axis.com/products/axis-network-intercoms](https://www.axis.com/products/axis-network-intercoms)*

#### **Réglez le gain de sortie**

Vous pouvez régler le gain de sortie pour la sonnerie et les appels de l'interphone.

- 1. Allez dans **<sup>&</sup>gt; Cameras <sup>&</sup>gt; Intercom (Caméras <sup>&</sup>gt; Interphone)**.
- 2. Sélectionnez l'interphone à rechercher pour l'ajuster.
- 3. Réglez le nombre de dB sous **Output gain (Gain de sortie)**.
- 4. Cliquez sur **Appky (Appliquer)**.

## <span id="page-14-0"></span>**Configuration**

### **Gérer le délai d'expiration d'appel**

Vous pouvez décider combien de temps un appel sans réponse doit sonner avant qu'il ne <sup>s</sup>'interrompte automatiquement.

- 1. Allez dans <sup>&</sup>gt; **Cameras <sup>&</sup>gt; Intercom (Caméras <sup>&</sup>gt; Interphone)**.
- 2. Sélectionnez l'interphone à rechercher pour l'ajuster.
- 3. Réglez le nombre de secondes sous **Calling timeout (Délai d'expiration d'appel)**.
- 4. Cliquez sur **Appliquer**.

### **Régler la durée de déverrouillage**

Vous pouvez décider combien de temps une porte reste déverrouillée après son ouverture via AXIS Companion.

- 1. Allez dans **<sup>&</sup>gt; Cameras <sup>&</sup>gt; Intercom (Caméras <sup>&</sup>gt; Interphone)**.
- 2. Sélectionnez l'interphone à rechercher pour l'ajuster.
- 3. Modifiez le nombre de secondes sous **Unlock duration (Durée de déverrouillage)**.
- 4. Cliquez sur **Appliquer**.

### **Utiliser des haut-parleurs réseau**

Ajoutez des haut-parleurs à votre système de vidéosurveillance pour améliorer la sécurité de vos locaux avec des annonces déclenchées sur événement et des appels directs.

#### Remarque

- Pour plus d'informations sur le réglage du volume du haut-parleur et l'utilisation du déclenchement sur événement, consultez le manuel d'utilisation de votre haut-parleur. Le manuel d'utilisation se trouve dans la page d'assistance du produit sur *[axis.com](https://www.axis.com/)* ou sur *[help.axis.com](https://help.axis.com/)*.
- Pour utiliser plusieurs haut-parleurs, utilisez *AXIS Audio [Manager](https://www.axis.com/products/axis-audio-manager-edge) Edge* pour les regrouper par zone. Trouvez le manuel d'utilisation pour AXIS Audio Manager Edge sur la page d'assistance ou sur *[help.axis.com](https://help.axis.com/)*.
- Pour plus d'informations sur l'utilisation des haut-parleurs réseau Axis pour lire des annonces pré-enregistrées dans AXIS Companion, lisez l'article **Comment** sur *[axis.com/products/axis-companion-4/support](https://www.axis.com/products/axis-companion-4/support)*.

#### **Envoyer des annonces en direct**

Dans AXIS Companion, une fonction push-to-talk permet d'envoyer des annonces en direct à un ou plusieurs haut-parleurs.

Envoyer une annonce à un haut-parleur :

- 1. Accédez à **la c**et sélectionnez la caméra de votre choix.
- 2. Sélectionnez votre haut-parleur.
- 3. Appuyez sur l'icône représentant un micro et maintenez-la enfoncée pour activer le microphone.
- 4. Une fois que vous avez envoyé votre annonce, relâchez l'icône représentant un micro.

Pour envoyer une annonce à plusieurs haut-parleurs, utilisez AXIS Audio Manager Edge pour regrouper les haut-parleurs et les ajouter à une zone avant d'envoyer votre annonce.

#### Remarque

Trouvez le manuel d'utilisation pour *AXIS Audio [Manager](https://www.axis.com/products/axis-audio-manager-edge) Edge* sur la page d'assistance du produit ou sur*[help.axis.com](https://help.axis.com/)*.

## <span id="page-15-0"></span>**Configuration**

### **Utiliser des sirènes stroboscopiques**

Ajoutez des sirènes stroboscopiques à votre système de vidéosurveillance pour améliorer la sécurité de vos locaux à l'aide de signaux et d'alarmes déclenchés par des événements.

#### Remarque

- Pour plus d'informations sur la mise en place d'une sirène stroboscopique, consultez le manuel d'utilisation de votre sirène stroboscopique. Le manuel d'utilisation se trouve dans la page d'assistance du produit sur *[axis.com](https://www.axis.com/)* ou sur *[help.axis.com](https://help.axis.com/)*.
- Pour plus d'informations sur l'utilisation d'AXIS D4100-E Network Strobe Siren dans AXIS Companion, consultez l'article **Comment** sur *[axis.com/products/axis-companion-4/support](https://www.axis.com/products/axis-companion-4/support)*.

### **Ajouter un utilisateur**

- 1. Accédez à <sup>&</sup>gt; **Users (Utilisateurs)**.
- 2. Cliquez sur **Add... (Ajouter...)**.
- 3. Tapez une adresse e-mail et sélectionnez un niveau d'accès.
- 4. Cliquez sur **OK**.

#### Remarque

Si vous ajoutez un utilisateur qui <sup>n</sup>'a pas de compte MyAxis, il doit créer un compte.

Les niveaux d'accès suivants sont disponibles :

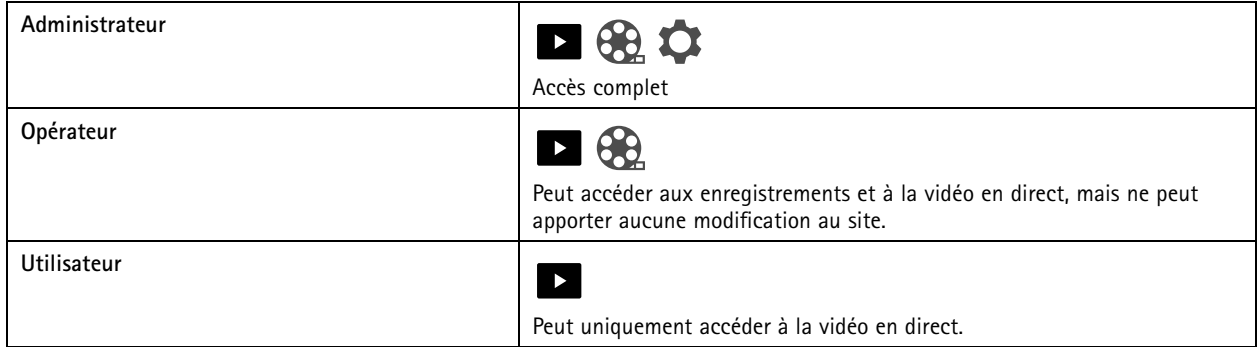

## **Ajouter un périphérique à votre site**

- 1. Connectez le périphérique aux ports PoE de l'enregistreur ou à un commutateur PoE externe.
- 2. Accédez <sup>à</sup> **<sup>&</sup>gt; Cameras (Caméras) <sup>&</sup>gt; Overview (Aperçu)**, **<sup>&</sup>gt; Recorders (Enregistrement)** or **<sup>&</sup>gt; Other devices (Autres périphériques)**.
- 3. Cliquez sur **Add devices (Ajouter des périphériques)**.
- 4. Sélectionnez le périphérique à ajouter à votre site.
- 5. Cliquez sur **Next (Suivant)**.
- 6. Entrez un mot de passe.

Utilisez ce mot de passe pour accéder aux pages Web de votre périphérique ou au mode hors ligne dans l'application mobile AXIS Companion.

## <span id="page-16-0"></span>**Configuration**

- 7. Cliquez sur **Next (Suivant)**.
- 8. Dans la page Ready to install (Prêt à installer), les options Offline mode (Mode hors ligne) et Upgrade firmware (Mettre **à niveau le firmware)** sont activées par défaut. Vous pouvez les désactiver si vous ne souhaitez pas accéder au mode hors ligne ni mettre à niveau vos périphériques vers la dernière version du firmware.
- 9. Cliquez sur **Install (Installer)** et patientez pendant que AXIS Companion configure le périphérique.

La configuration peut prendre plusieurs minutes.

### **Supprimer un périphérique de votre site**

1. Accédez à <sup>&</sup>gt; **Cameras (Caméras)** ou <sup>&</sup>gt; **Other devices (Autres périphériques)**.

Pour supprimer un enregistreur, consultez *Supprimer un enregistreur de votre site à la page 17*.

- 2. Cliquez sur  $\bullet$  > Remove (Supprimer) en regard du périphérique que vous voulez supprimer.
- 3. Cliquez sur **OK**.

Si le périphérique est connecté à un enregistreur, vous devez choisir si vous souhaitez supprimer les enregistrements de l'enregistreur.

### **Supprimer un enregistreur de votre site**

### Remarque

Avant de supprimer un enregistreur, vous devez modifier l'option de stockage des périphériques qui lui sont reliés.

Modifier l'option de stockage :

- 1. Allez dans **<sup>&</sup>gt; Cameras <sup>&</sup>gt; Storage (Caméras <sup>&</sup>gt; Stockage)**.
- 2. Sélectionnez le périphérique que vous souhaitez modifier.
- 3. Sélectionnez **No storage (Pas de stockage)**.
- 4. Cliquez sur **Apply (Appliquer)**.

Supprimer l'enregistreur :

1. Allez dans  $\bullet$  > Recorders (Enregistreurs).

- 2. Sur la ligne de l'enregistreur que vous voulez supprimer, cliquez sur  $\bullet$  > Remove (Supprimer).
- 3. Cliquez sur **OK**.

### **Remplacer un périphérique sur votre site**

Pour remplacer un périphérique connecté à un enregistreur, il est possible que vous deviez sauvegarder les enregistrements avant le retrait ou le remplacement du périphérique. Dès lors que le périphérique est supprimé du site, les enregistrements ne sont plus disponibles dans la zone **Recordings (Enregistrements)** d'AXIS Companion.

Sauvegarder les enregistrements :

## <span id="page-17-0"></span>**Configuration**

1. Accédez à  $\bigotimes$ ,  $\blacksquare$ 

2. Sélectionnez le périphérique dont vous voulez sauvegarder les enregistrements.

AXIS Companion peut enregistrer jusqu'à 24 heures d'enregistrement à la fois.

Supprimer le périphérique :

- 1. Accédez à <sup>&</sup>gt; **Cameras (Caméras)**.
- 2. Cliquez sur <sup>&</sup>gt; **Remove (Supprimer)** en regard du périphérique que vous voulez supprimer.
- 3. Dans la boîte de dialogue qui <sup>s</sup>'affiche, sélectionnez **Remove recordings from recorder (Supprimer les enregistrements de l'enregistreur)**.

Si vous ne sélectionnez pas cette option, l'enregistreur ne libère pas l'emplacement d'enregistrement associé et les autres périphériques ne parviennent pas à se connecter à cet emplacement.

Pour ajouter un périphérique de remplacement, consultez *Ajouter un [périphérique](#page-15-0) à votre site à la page [16](#page-15-0)*.

### **Remplacer un enregistreur sur votre site**

Pour remplacer un enregistreur sur votre site, vous devez supprimer les périphériques qui lui sont associés.

Supprimer les périphériques :

- 1. Allez dans **<sup>&</sup>gt; Cameras <sup>&</sup>gt; Storage (Caméras <sup>&</sup>gt; Stockage)**.
- 2. Sélectionnez le périphérique que vous souhaitez modifier.
- 3. Sélectionnez **No storage (Pas de stockage)**.
- 4. Cliquez sur **Apply (Appliquer)**.

Répétez cette opération pour tous les périphériques connectés à l'enregistreur que vous voulez remplacer.

Pour supprimer l'enregistreur, consultez *Supprimer un [enregistreur](#page-16-0) de votre site à la page [17](#page-16-0)*.

Ajouter un nouvel enregistreur à votre site :

1. Suivez les étapes sous *Ajouter un [périphérique](#page-15-0) à votre site à la page [16](#page-15-0)*.

2. Allez dans **<sup>&</sup>gt; Cameras <sup>&</sup>gt; Storage (Caméras <sup>&</sup>gt; Stockage)**.

- 3. Sélectionnez le périphérique que vous souhaitez modifier.
- 4. Sélectionnez le nouvel enregistreur dans la liste.
- 5. Cliquez sur **Apply (Appliquer)**.

### **Activer le mode hors ligne**

Si vous activez le mode hors ligne, vous pouvez exécuter AXIS Companion avec des fonctionnalités limitées même si la connexion Internet <sup>s</sup>'interrompt. Vous pouvez accéder à **Live view (Vidéo en direct)** et à **Recordings (Enregistrements)** localement sans connexion Internet. Par contre, vous ne pouvez pas accéder au menu **Configuration** pour apporter des modifications à votre site.

Activer le mode hors ligne :

## **Configuration**

• Cliquez sur <sup>&</sup>gt; **Site (Site)** et activez **Offline mode (Mode hors ligne)**.

Remarque

- Le mode hors ligne <sup>n</sup>'est pas destiné à une utilisation permanente. Connectez votre système AXIS Companion à Internet au moins tous les trois mois pour mettre à jour le firmware et les certificats de vos périphériques.
- L'ordinateur qui accède au site en mode hors ligne doit être connecté au même sous-réseau que les périphériques. Vous ne pouvez pas utiliser le mode hors ligne si votre client AXIS Companion est connecté à Internet.
- L'application mobile utilise le même mot de passe que celui défini pour le périphérique lors de la création du site.
- Il est impossible d'obtenir un rapport système complet sans connexion Internet.

Pour les sites principalement utilisés hors ligne, nous vous recommandons de les configurer avec une IP statique ou une réservation DHCP.

## <span id="page-19-0"></span>**Maintenance**

### **Maintenance**

## **Gérer votre système à distance**

L'accès distant à un système de surveillance permet de gagner beaucoup de temps et d'argent lors de la maintenance et du dépannage. Avec l'accès distant, vous obtenez un aperçu des installations et pouvez effectuer immédiatement des étapes de maintenance simples, telles que :

- Redémarrer les périphériques
- Mettre à niveau les périphériques
- Gérer les autorisations des utilisateurs

### **Démarrer avec la gestion à distance**

#### Remarque

Seuls les utilisateurs avec des droits d'administrateur ont accès aux sites.

- 1. Accédez à *[connect.axis.com](https://connect.axis.com)*
- 2. Connectez-vous à votre compte MyAxis pour afficher la liste de vos sites.

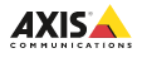

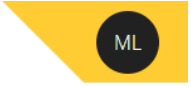

# Sites

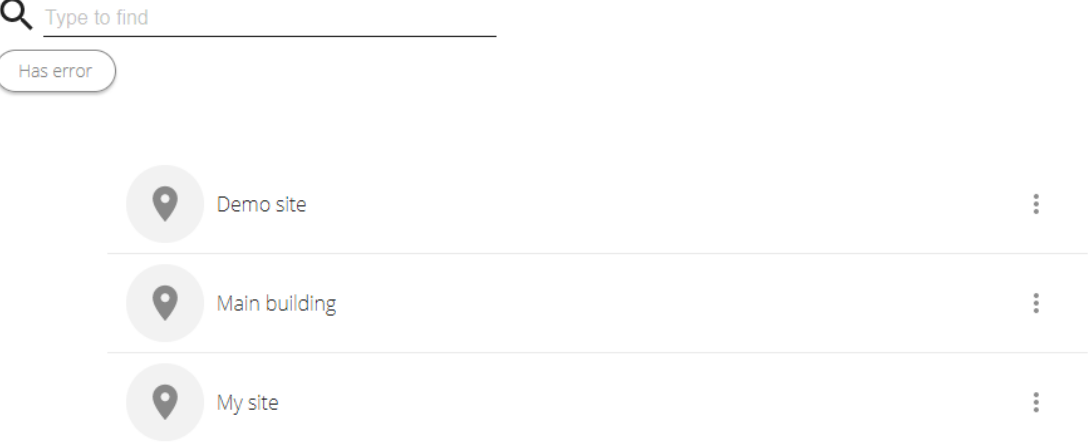

- Pour trouver un site, tapez dans le champ de recherche.
- Pour afficher uniquement les sites contenant des erreurs, cliquez sur **Has error (A une erreur)**.
- Pour vous déconnecter, cliquez sur le menu des initiales et sur **Sign out (Se déconnecter)**.

## **Maintenance**

### **Gérer les sites**

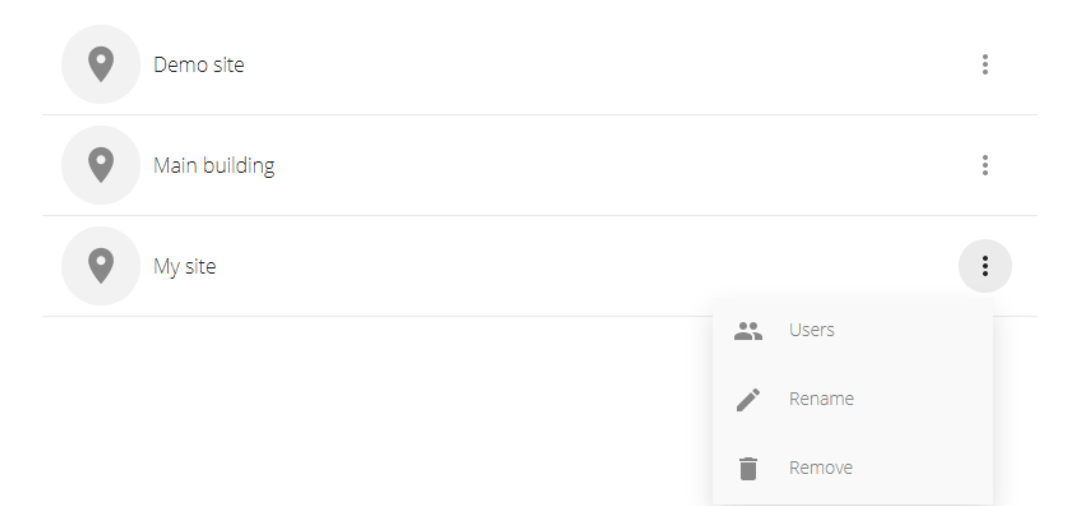

Inviter un utilisateur sur un site :

- 1. Cliquez sur <sup>&</sup>gt; **Users (Utilisateurs)**.
- 2. Cliquez sur **Add <sup>a</sup> user to <sup>a</sup> site (Ajouter un utilisateur à un site)**.
- 3. Saisissez l'adresse e-mail de l'utilisateur et sélectionnez un niveau d'autorisation

Pour plus d'informations sur les différentes autorisations, consultez *Ajouter un [utilisateur](#page-15-0) à la page [16](#page-15-0)*.

4. Cliquez sur **Invite (Inviter)**.

Supprimer un utilisateur d'un site :

- 1. Cliquez sur <sup>&</sup>gt; **Users (Utilisateurs)**.
- 2. Cliquez sur <sup>&</sup>gt; **Remove from site (Supprimer du site)**.

Renommer un site :

- 1. Cliquez sur  $\bullet$  > Rename (Renommer).
- 2. Saisissez le nouveau nom et cliquez sur **Rename (Renommer)**

Supprimer un site :

1. Cliquez sur <sup>&</sup>gt; **Remove (Supprimer)**.

Vous devez supprimer les périphériques de votre site avant de pouvoir le supprimer.

2. Cliquez sur **Delete (Supprimer)** pour confirmer.

## **Maintenance**

### **Gérer les périphériques**

Lorsque vous cliquez sur un site, vous affichez la liste de tous les périphériques inclus.

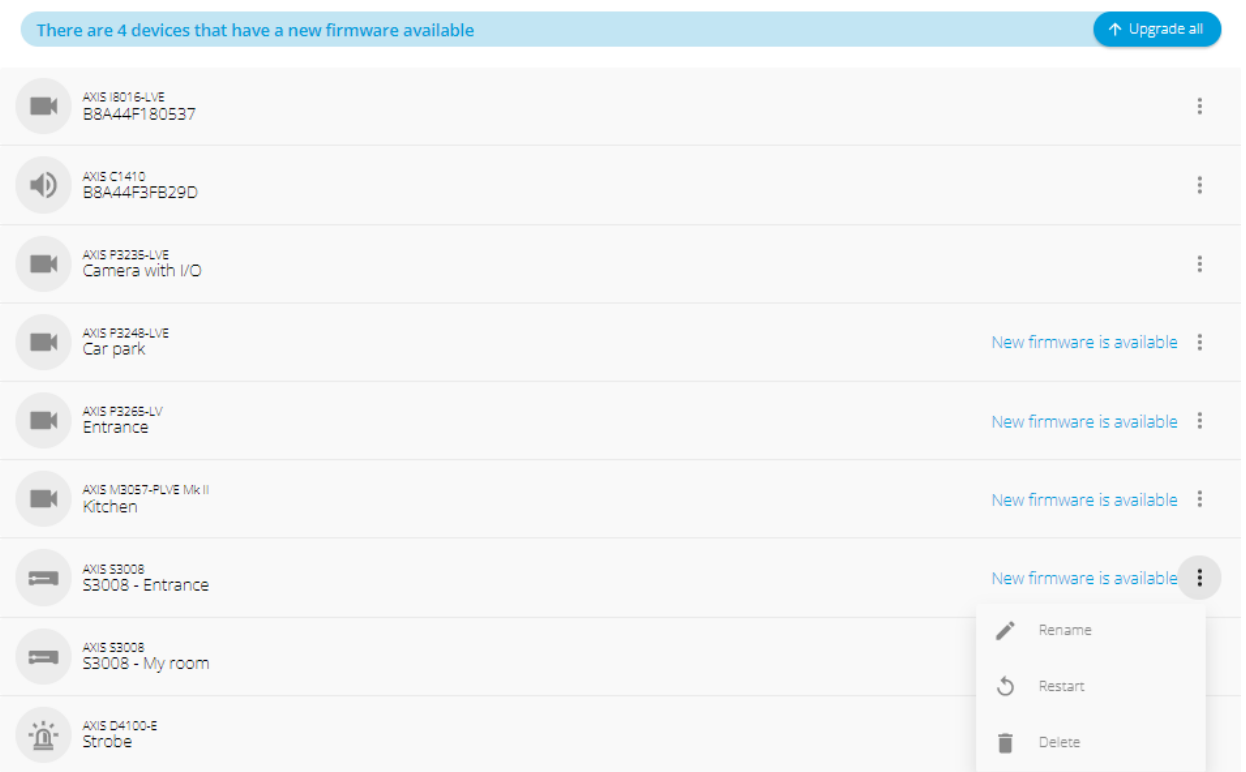

Mettre à niveau le firmware pour un seul périphérique :

- 1. Cliquez sur le périphérique pour voir ses propriétés.
- 2. Cliquez sur **Upgrade (Mettre à niveau)**.

Mettre à niveau le firmware pour tous les périphériques :

1. Cliquez sur **Upgrade all (Tout mettre à niveau)**.

L'option <sup>n</sup>'est visible que lorsque plusieurs mises à jour du firmware sont disponibles.

#### Remarque

Une mise à niveau du firmware peut prendre plusieurs minutes.

Renommer un périphérique :

- 1. Cliquez sur <sup>&</sup>gt; **Rename (Renommer)**.
- 2. Saisissez le nouveau nom et cliquez sur **Rename (Renommer)**

Redémarrer un périphérique :

1. Cliquez sur <sup>&</sup>gt; **Restart (Redémarrer)**.

## <span id="page-22-0"></span>**Maintenance**

2. Cliquez sur **Restart (Redémarrer)** pour confirmer.

Supprimer un périphérique :

- 1. Cliquez sur <sup>&</sup>gt; **Delete (Supprimer)**.
- 2. Cliquez sur **Delete (Supprimer)** pour confirmer.

## **Mettre à niveau le firmware**

Mettez à niveau régulièrement le firmware des périphériques pour bénéficier des dernières fonctions et mises à jour de sécurité.

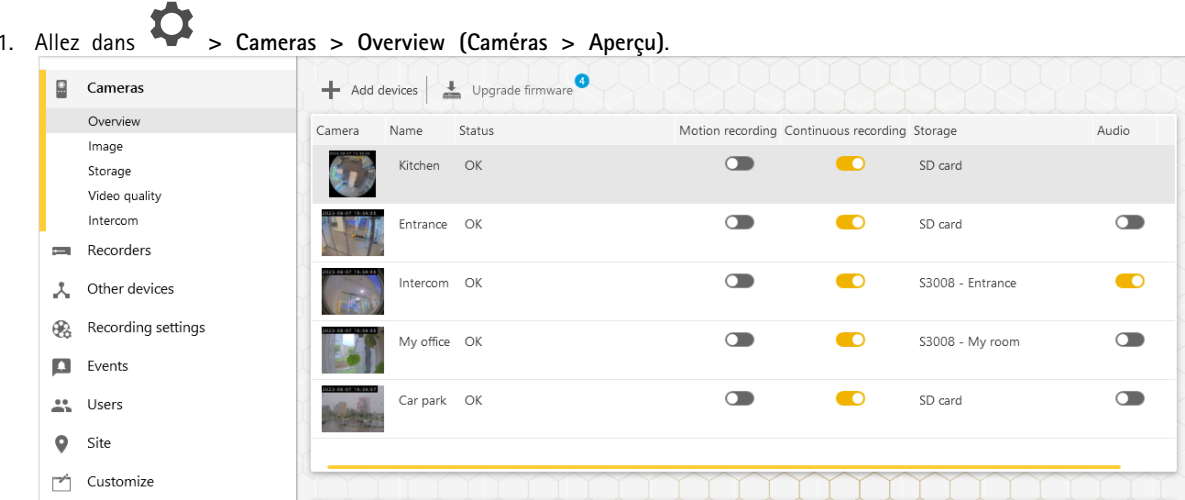

2. Cliquez sur **Upgrade firmware (Mettre à niveau le firmware)**.

## <span id="page-23-0"></span>**Maintenance**

3. Sélectionnez les périphériques que vous voulez mettre à jour.

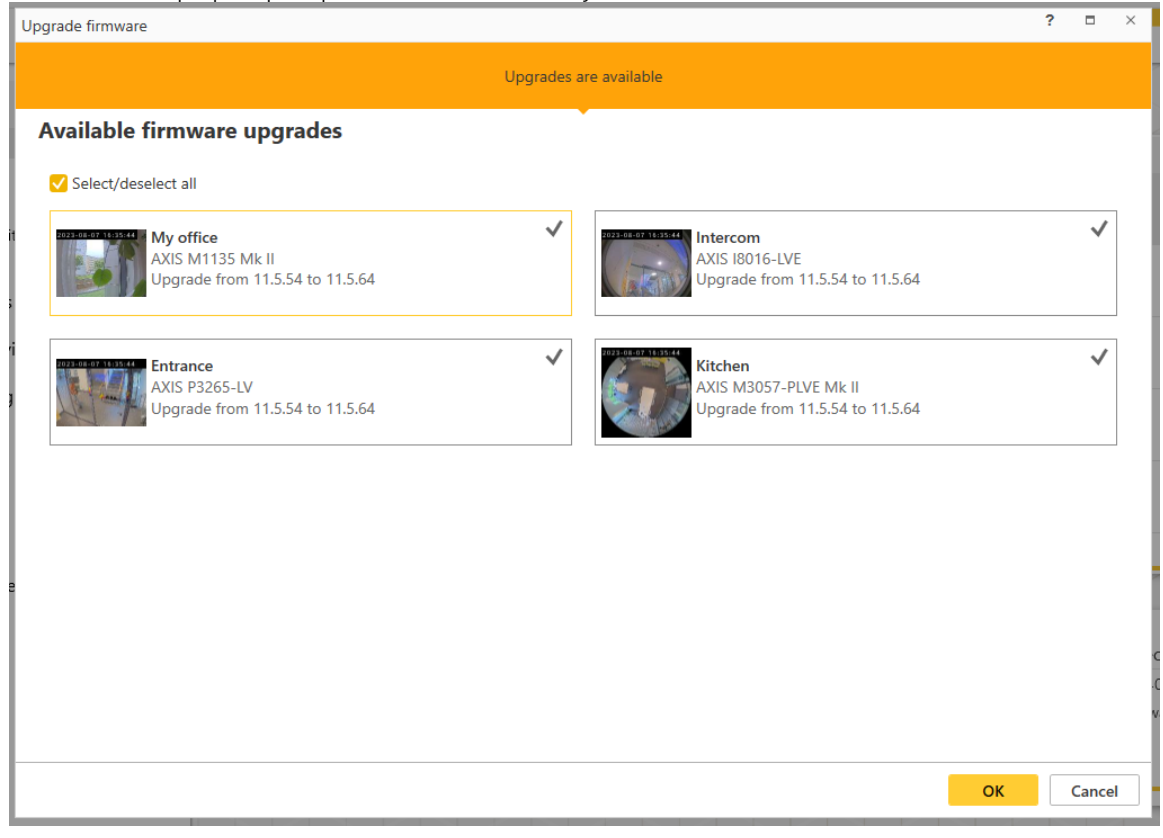

4. Cliquez sur **OK**.

La mise à niveau peut prendre plusieurs minutes.

### **Redémarrer à froid un périphérique**

#### Remarque

- Un redémarrage à froid <sup>n</sup>'affecte pas vos enregistrements.
- Un redémarrage à froid réinitialise tous les paramètres, y compris l'adresse IP.
- 1. Sélectionnez le périphérique que vous souhaitez redémarrer à froid et supprimez-le du site.

Voir *Supprimer un [périphérique](#page-16-0) de votre site à la page [17](#page-16-0)*.

- 2. Débranchez l'alimentation du périphérique.
- 3. Appuyez et maintenez enfoncé le bouton de commande sur la périphérique, puis rebranchez le périphérique.

Maintenez le bouton de commande enfoncé pendant 15 à 30 secondes, jusqu'à ce que le voyant d'état passe à l'orange et clignote.

4. Relâchez le bouton de commande.

Le processus est terminé lorsque le voyant LED de statut passe au vert.

Les paramètres d'usine par défaut sont maintenant rétablis.

5. Ajoutez de nouveau le périphérique au site.

## <span id="page-24-0"></span>**Maintenance**

Voir *Ajouter un [périphérique](#page-15-0) à votre site à la page [16](#page-15-0)*.

## **Redémarrer à froid un enregistreur**

### Important

Déplacez doucement l'enregistreur <sup>s</sup>'il est sous tension. Les mouvements brusques et les chocs peuvent endommager le disque dur.

#### Remarque

- Un redémarrage à froid réinitialise tous les paramètres, y compris l'adresse IP.
- Un redémarrage à froid ne supprime pas les enregistrements.
- Un redémarrage à froid ne supprime pas le mot de passe de cryptage.
- 1. Mettre l'enregistreur hors tension :

appuyez sur le bouton d'alimentation de l'enregistreur pendant <sup>4</sup> à 5 secondes, jusqu'à ce que vous entendiez un bip.

- 2. Attendez que l'enregistreur soit hors tension, puis retournez-le pour pouvoir accéder au bouton de commande.
- 3. Maintenez le bouton de commande enfoncé. Appuyez et relâchez le bouton d'alimentation pour démarrer l'enregistreur. Relâchez le bouton de commande au bout de 15 à 30 secondes, lorsque le voyant LED clignote en orange.
- 4. Remettez soigneusement l'enregistreur à sa place.
- 5. Le processus est terminé lorsque le voyant d'état passe au vert. Les paramètres d'usine par défaut de l'appareil ont été rétablis. En l'absence de serveur DHCP sur le réseau, l'adresse IP par défaut est 192.168.0.90.
- 6. Réinitialisez les périphériques raccordés à l'enregistreur.

Lorsque vous ajoutez l'enregistreur à un site après un redémarrage à froid, vous êtes invité à taper le mot de passe de cryptage pour déverrouiller l'enregistreur ou à cliquer sur **Format disk (Formater le disque)** pour définir un nouveau mot de passe.

## <span id="page-25-0"></span>Application mobile

## Application mobile

Avec l'application mobile AXIS Companion, vous pouvez accéder à vos périphériques et enregistrements depuis <sup>n</sup>'importe où. Vous pouvez également recevoir des notifications en cas d'événements suspects ou lorsque quelqu'un parle dans un interphone.

Pour télécharger l'application mobile sur votre périphérique Android ou iOS, consultez *Installer [l'application](#page-6-0) mobile à la page [7](#page-6-0)* .

## **Vue d'ensemble**

L'application mobile contient la plupart des fonctions et paramètres disponibles dans l'application de bureau. Utilisez ces quatre onglets pour accéder aux sites et apporter des modifications.

- **Vidéo** : pour accéder à la vidéo en direct et aux enregistrements des périphériques, pour basculer entre les sites si vous en possédez plusieurs, ou pour créer des sites.
- **Événements** : pour trouver la liste des événements détectés par les périphériques. Cliquez sur un événement spécifique pour en voir un enregistrement.
- **Périphériques** : pour accéder aux paramètres des périphériques. Par exemple, vous pouvez mettre à niveau le firmware, modifier la méthode d'enregistrement et ajouter ou supprimer un périphérique.
- •**Plus...** : pour gérer les utilisateurs et les notifications, modifier le thème ou obtenir de l'aide en cas de problème.

### **Activer les notifications**

Vous pouvez recevoir des notifications sur votre application mobile lorsque différents événements se produisent, par exemple lorsqu'un mouvement est détecté ou lorsqu'une personne parle dans un interphone.

Pour activer les notifications

- 1. Activez les notifications pour l'application mobile AXIS Companion dans les paramètres de notifications de votre périphérique.
- 2. Ouvrez l'application mobile Companion.
- 3. Allez dans More  $(Plus) > \bigotimes$  > Notifications.
- 4. Sélectionnez les notifications que vous voulez activer ou désactiver.

## **Ajouter un périphérique dans l'application mobile**

#### Remarque

Assurez-vous que votre smartphone est connecté au même réseau que vos périphériques et que votre ordinateur exécute l'application de bureau.

- 1. Accédez à **Devices (Périphériques)**.
- 2. Cliquez sur  $+$
- 3. Sélectionnez les périphériques que vous voulez ajouter.
- 4. Cliquez sur **Next (Suivant)**.
- 5. Entrez un mot de passe.

Utilisez ce mot de passe pour accéder aux pages Web des périphériques ou au mode hors ligne de l'application mobile.

## <span id="page-26-0"></span>Application mobile

6. Cliquez sur **Next (Suivant)** et attendez pendant que AXIS Companion configure le périphérique.

La configuration peut prendre plusieurs minutes.

## **Créer un site dans l'application mobile**

#### Remarque

Assurez-vous que votre smartphone est connecté au même réseau que vos périphériques et que votre ordinateur exécute l'application de bureau.

- 1. Connectez-vous en utilisant votre compte MyAxis.
- 2. Si des sites sont associés à votre compte MyAxis : cliquez sur le nom du site en haut à gauche.

Si des sites ne sont pas associés à votre compte MyAxis : cliquez sur **Welcome (Bienvenue)** en haut à gauche.

- 3. Cliquez sur  $+$
- 4. Cliquez sur **Next (Suivant)**.
- 5. Nommez votre site et cliquez sur **Next (Suivant)**.
- 6. Ajoutez le nom de votre entreprise et cliquez sur **Next (Suivant)**.
- 7. Sélectionnez les périphériques que vous voulez ajouter à votre site et cliquez sur **Next (Suivant)**.
- 8. Saisissez un mot de passe pour les périphériques.

Utilisez ce mot de passe pour accéder aux pages Web des périphériques ou au mode hors ligne dans l'application mobile.

- 9. Cliquez sur **Next (Suivant)**.
- 10. Vérifiez que les détails du site et les périphériques ajoutés sont corrects et cliquez sur **Next (Suivant)**.
- 11. Attendez que AXIS Companion configure les périphériques.

La configuration peut prendre plusieurs minutes.

## <span id="page-27-0"></span>Application TV

## Application TV

## **Afficher la vidéo sur un écran externe**

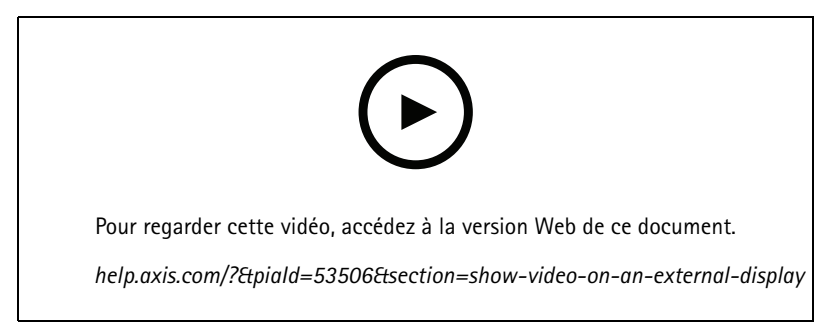

*Avec possibilités de modifications dans l'interface utilisateur.*

Vous avez besoin des éléments suivants :

- Un périphérique Apple TV ou Android TV.
- L'application AXIS Companion <sup>4</sup> installée sur votre périphérique mobile.
- L'application TV AXIS Companion installée à partir de l'App Store sur votre périphérique Apple TV ou Android TV.
- Vos caméras, votre application mobile et l'application TV doivent toutes être connectées au même réseau local.
- AppleTV <sup>4</sup> et Nvidia Shield avec Android 6 ou version ultérieure.

#### Procédure :

- 1. Ouvrez l'application mobile AXIS Companion <sup>4</sup> et connectez-vous.
- 2. Accédez à Devices (Périphériques) > **b**  $\rightarrow$  et sélectionnez votre écran externe.

#### Remarque

L'icône peut mettre quelques secondes à <sup>s</sup>'afficher.

- 3. Sélectionnez les caméras à afficher sur l'écran externe.
- 4. Appuyez sur et attendez que la configuration se termine.
- 5. Vous pouvez afficher une seule caméra à la fois ou créer une vue partagée comportant jusqu'à 16 caméras.
- 6. Lorsque l'application TV AXIS Companion <sup>4</sup> <sup>s</sup>'ouvre, lisez les instructions affichées à l'écran pour savoir comment naviguer dans l'application.

## <span id="page-28-0"></span>Dépannage

## Dépannage

Le logiciel AXIS Companion est conçu pour une utilisation sur les nouveaux périphériques ou les périphériques dont les paramètres précédemment modifiés sont restaurés. Pour ajouter au logiciel AXIS Companion des périphériques déjà utilisés dans des systèmes précédents, pensez à les redémarrer à froid avant de les ajouter au site. Modifier les paramètres des périphériques non disponibles dans AXIS Companion peut, dans certains cas, affecter le système et diminuer les performances.

Vérifiez toujours aussi que le client AXIS Companion et les périphériques Axis utilisent les dernières versions de logiciel et de firmware.

Consultez *[axis.com/products/axis-companion](https://www.axis.com/products/axis-companion)* pour plus d'informations sur les éléments suivants :

- Fiche technique
- Produits compatibles
- Assistance et ressources

## **Problèmes techniques, indications et solutions**

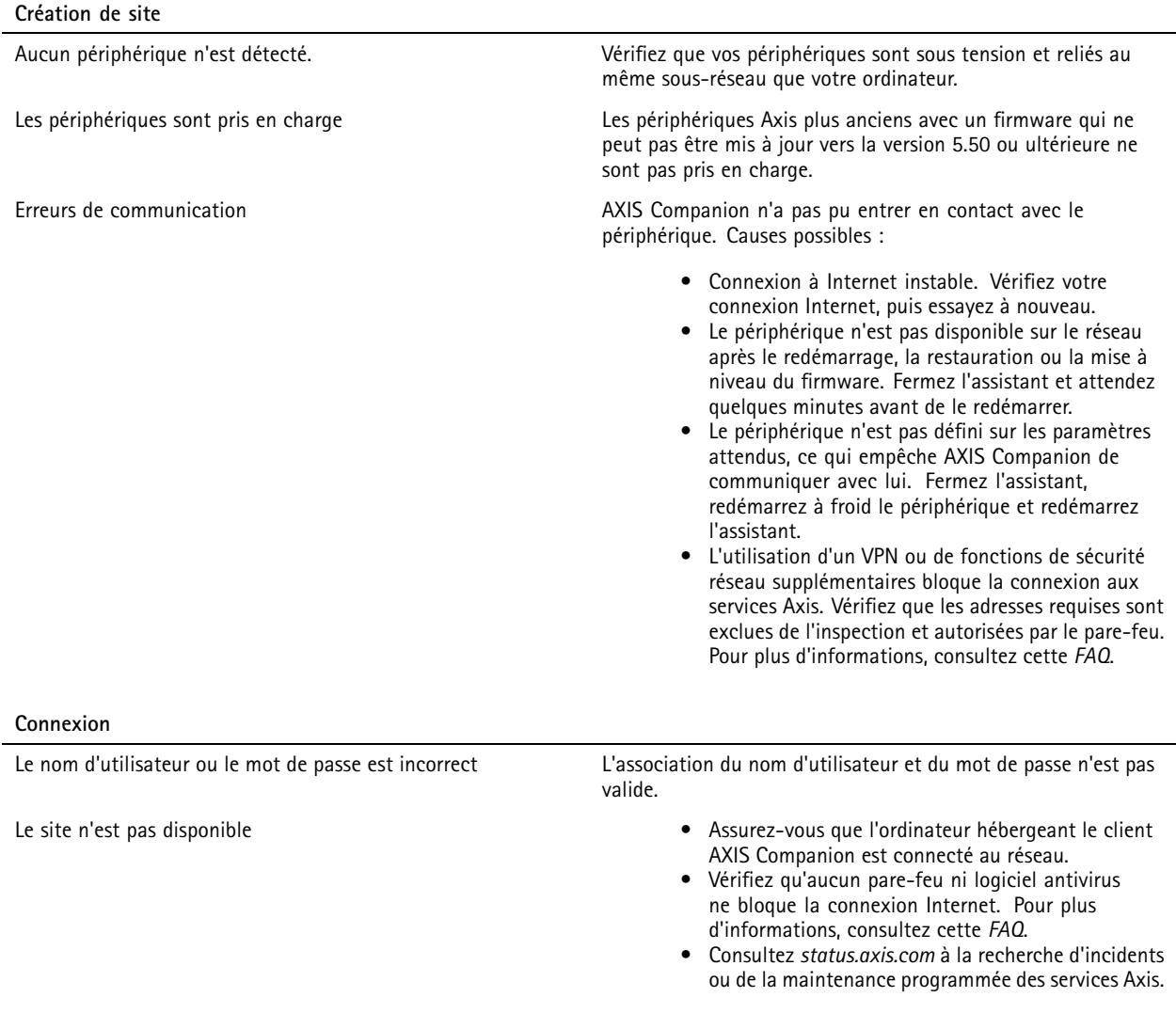

# Dépannage

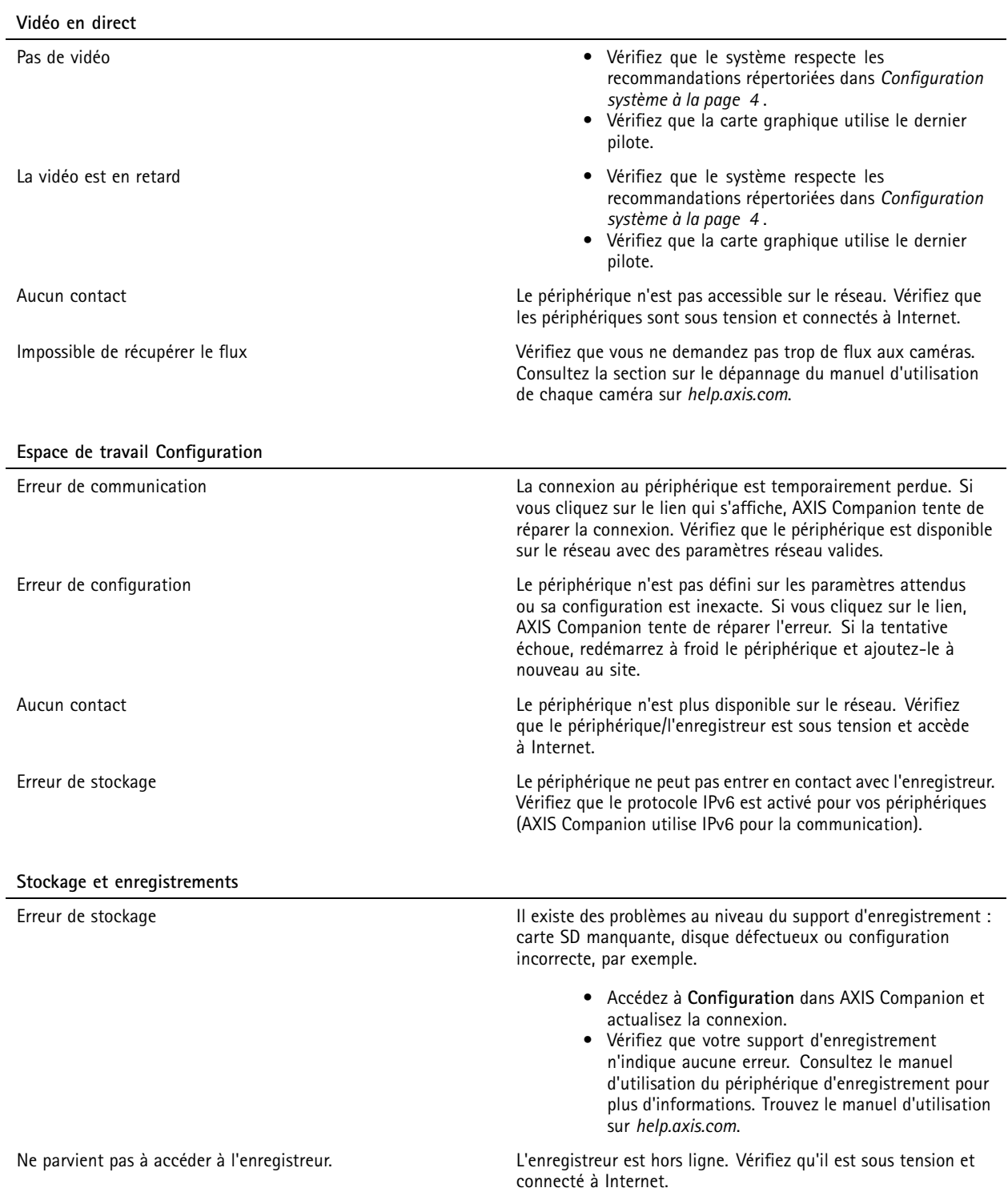

## <span id="page-30-0"></span>Dépannage

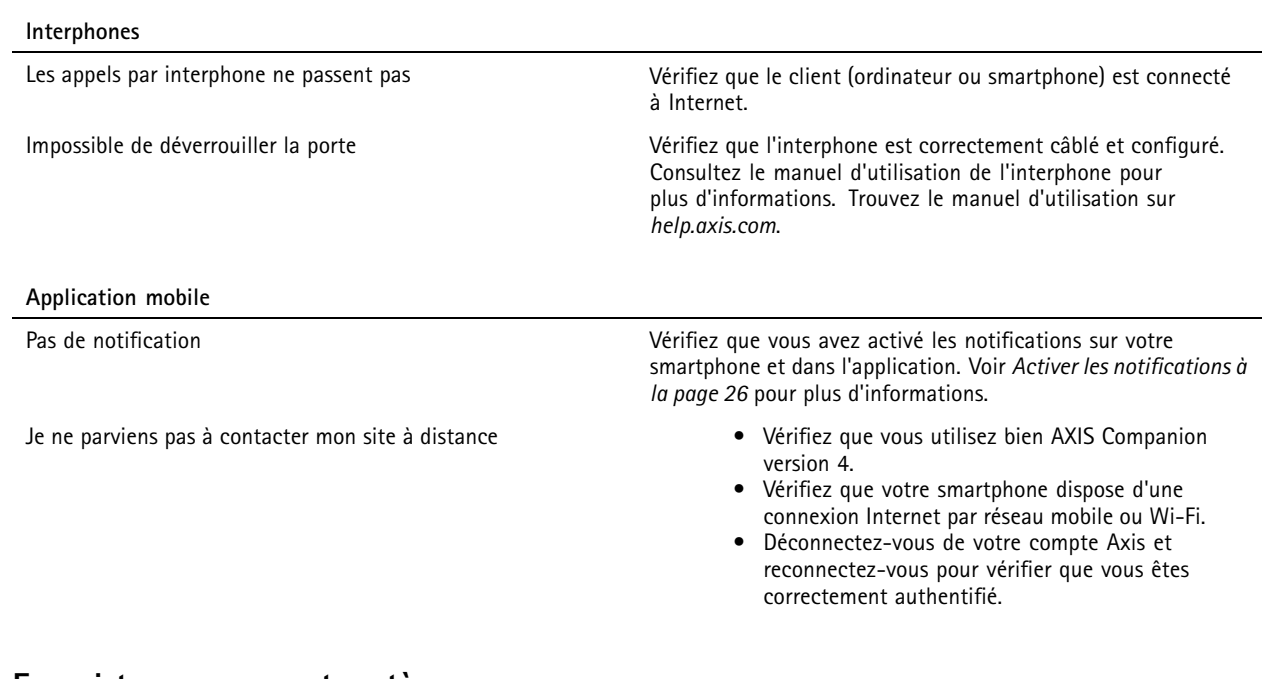

### **Enregistrer un rapport système**

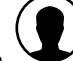

1. Dans AXIS Companion, accédez à <sup>&</sup>gt; **Save system report (Enregistrer rapport système)**.

2. Lorsque vous enregistrez un nouveau dossier sur l'assistance en ligne Axis, joignez-y le rapport système.

## **Utilisation de périphériques avec la version 5.50 du firmware**

AXIS Companion prend en charge les périphériques Axis dotés du firmware version 5.50 ou supérieure. Toutefois, la version 5.50 du firmware <sup>n</sup>'est plus prise en charge par Axis et ne peut pas être mise à niveau. Lorsque vous utilisez des produits Axis avec la version 5.50 du firmware, il est important de tenir compte de l'impact de divers paramètres et situations sur les performances. Un nombre croissant de clients connectés (y compris l'audio) pourraient affecter les performances. Les périphériques <sup>s</sup>'exécutant sur un firmware version 5.50 dans un système AXIS Companion peuvent subir des décalages du flux vidéo ou de longs temps de réponse de la caméra.

AXIS Companion est une solution clé en main. Lorsqu'un périphérique est installé et ajouté à un site, il est configuré automatiquement pour générer des performances optimales. Il est donc vivement conseillé d'utiliser les paramètres par défaut, à savoir l'enregistrement continu et non la détection de mouvement vidéo.

Si la perte de performance persiste, essayez de réduire la charge sur le périphérique :

- 1. Dans AXIS Companion, allez dans **<sup>&</sup>gt; Cameras <sup>&</sup>gt; Video quality (Caméras <sup>&</sup>gt; Qualité de la vidéo)**.
- 2. Sélectionnez la caméra à rechercher afin de la configurer.
- 3. Diminuez la résolution de la vidéo en direct et enregistrée sur la caméra.
- 4. Diminuez la fréquence d'image (IPS) de la vidéo en direct et enregistrée.

## Dépannage

## **Migrer d'AXIS Companion Classic vers la version <sup>4</sup>**

### **Conditions requises**

Si vous utilisez déjà AXIS Companion Classic et souhaitez mettre à niveau vers la version 4, lisez le tableau ci-dessous pour vérifier la compatibilité de vos périphériques.

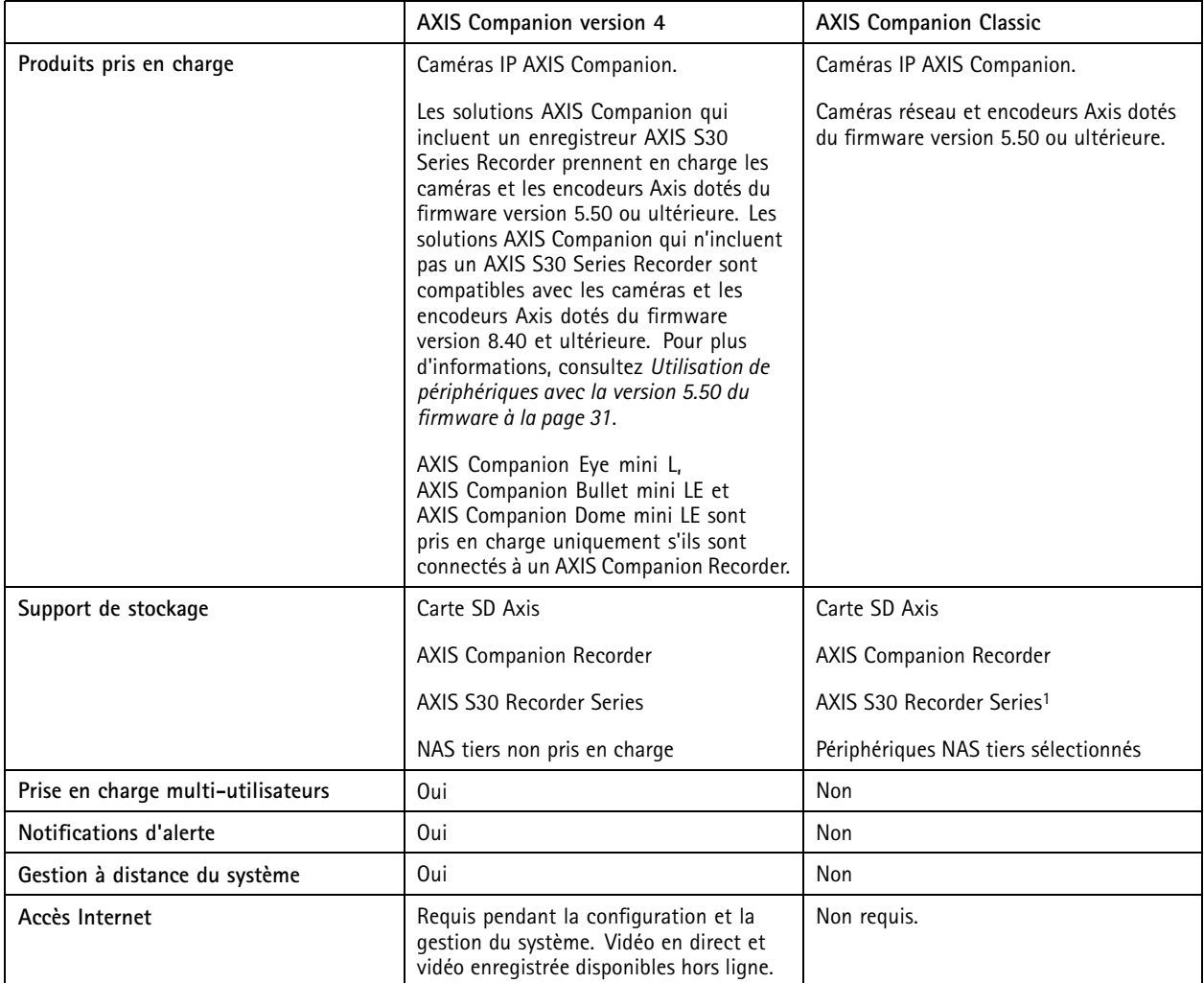

1 Pour plus d'informations sur les limites, consultez le document technique « Disclaimer - AXIS S3008 and AXIS Companion Classic » sur *[axis.com/products/axis-companion-classic/support](https://www.axis.com/products/axis-companion-classic/support)*

#### **Mise à niveau à la version 4**

Remarque

- Les périphériques utilisés dans AXIS Companion Classic doivent être redémarrés à froid ou restaurés avant de pouvoir être utilisés dans AXIS Companion version 4.
- Le redémarrage à froid ou la restauration d'un périphérique <sup>n</sup>'efface pas les enregistrements.

L'assistant d'installation détecte si des périphériques doivent être redémarrés à froid ou restaurés et vous aide. Si un périphérique doit être restauré, l'assistant permet d'accéder à la page Web du périphérique, où vous vous connectez avec le nom d'utilisateur ACCAdmin et le mot de passe du site que vous avez utilisé dans AXIS Companion Classic.

Manuel d'utilisation AXIS Companion © Axis Communications AB, 2016 -

Ver . M44.3 Date: Janvier 2024 Référence T10074276